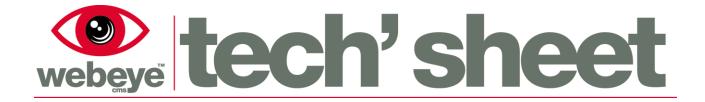

# **Avigilon Rialto – Initial Setup**

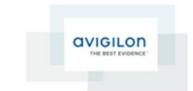

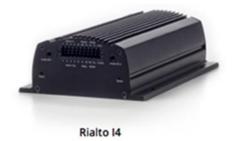

www.webeyecms.com | +44 (0)115 714 9999 | support.webeyecms.com

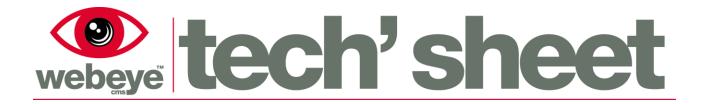

# Installing 'Avigilon View'

To use the Avigilon Rialto unit, you will first need to ensure that the unit is powered and connected to the intended network or host machine.

Download and install the software for this application.

1. Go to <a href="http://avigilon.com/support-and-downloads/for-software/software-updates-and-downloads/">http://avigilon.com/support-and-downloads/for-software/software-updates-and-downloads/</a>

| View - Version 4.7     |         |                 |                         |                               |
|------------------------|---------|-----------------|-------------------------|-------------------------------|
| Name                   | Version | Release<br>Date | Release Notes           | Installer                     |
| Avigilon View Software | 4.7     | 2015-12-14      | Download (pdf) (179 KB) | Download install file (459 ME |

- 2. Select 'Avigilon View Software V4.7 2015-12-14' install file (459 MB)
- 3. Your PC will now download 'AVOView470ENRC9.zip'
- 4. Once downloaded, right click the zip file and extract the files
- 5. Once complete, open and run 'AvigilonViewInstaller.exe'
- 6. Select 'Install Avigilon View Software'

# webeye tech'sheet

# **Configuring Rialto Network Settings**

- 1. Open '**DiscoveryTool.exe**' (AVOView470ENRC9\Tools\ DiscoveryTool.exe)
- 2. If the Rialto unit is connected to the host machine directly or over a network, it will appear when you select '**Discover Devices'**.
- Select the IP of the device and select 'Open Device'

- 4. This will take you to a Browser configuration page, the login details are as follows:-
  - Username: Supervisor
  - **Password:** Supervisor
- 5. Once logged in, select the 'Settings' tab
- Change the 'IP address' so the unit is on the same IP range as your PC network.
- 7. Once changed select '**Submit**' and the unit will reboot

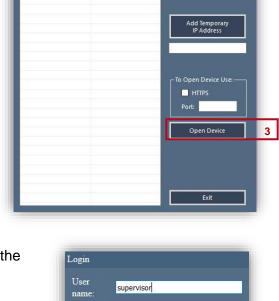

X

Login

2

% Discovery Tool (Version 4.7.0.8320)

MAC Address

IP Address

92 168 29

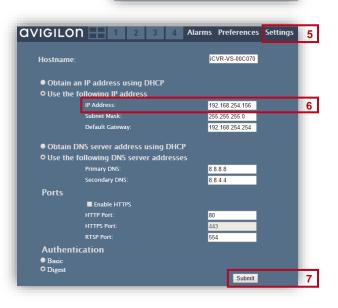

Password: •••••••

# **Connecting to the Unit**

- 1. Open 'Avigilon View', left click the Avigilon logo and select 'log in', login using the credentials advised previously. It is recommended that you change your password after logging in, you can do this by selecting 'Change Password', which is also in the logo menu.
- 2. Select the 'Discover Devices' icon that is located on the top bar, view will now look for the Rialto unit on the network.
- 3. Once the device has appeared it will need a minute to login.
- 4. Once logged in the camera channels will show as active, indicated by the camera icon.

# Adding cameras to the Unit

1. Right click on one of the camera channels and select 'Device Settings'

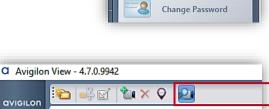

Avigilon (3 cameras)

avigiLon

Live Video

2

Discover devices

0 01

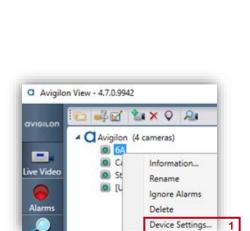

🍋 🛶 🗹 👘 🗙

Avigilon (4 ca 6A

🔘 Car Park

Stairwell

[Unused]

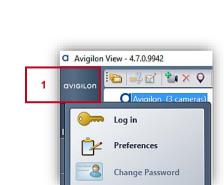

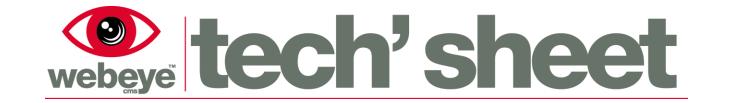

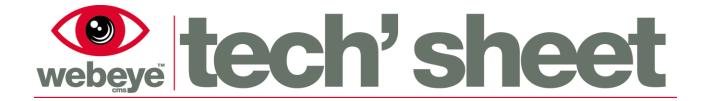

- 2. The camera settings are located under the 'Encoder' tab.
- 3. Select 'IP Camera' tab.

|   | Sub-cameras: | 6A                         | -           | Car Park     | Stairwell                     |
|---|--------------|----------------------------|-------------|--------------|-------------------------------|
|   |              | IP Camera                  | 3           | PTZ Settings |                               |
|   | Network      | Enabled                    |             |              |                               |
| 2 | Encoder      | Attached Camera:<br>Model: | None Attach |              | 4 Attach Camera Detach Camera |

4. Select 'Attach Camera'.

| 5 | Model: Plea                                   | ise Select Model                             |                             |              |
|---|-----------------------------------------------|----------------------------------------------|-----------------------------|--------------|
| 6 | Stream URL:<br>IP Address or<br>Network Name: | rtsp://                                      |                             |              |
|   | Port:                                         | (ca                                          | ı be left blank if defaul   | lt)          |
| 7 | Path:<br>Stream over                          | ТСР -                                        |                             |              |
|   | Best Resolution:                              | 704 x 480                                    |                             |              |
|   |                                               | al Camera Timestam<br>only if this camera is | ps<br>to be connected to Av | vigilon ACC) |
|   | For PTZ Cameras Only:<br>PTZ Web Protocol:    |                                              |                             |              |
|   | PTZ Web Port:                                 |                                              |                             |              |
|   | Credentials:                                  |                                              |                             |              |
| 8 | User Name:<br>Password:                       |                                              | _                           |              |
|   | Password:                                     |                                              | _                           |              |

- 5. Select the model of the camera you are using, if this is not displayed in the list, select **'other'**
- 6. You need to enter the RTSP address for the video feed, this can be found on the camera's configuration page
- 7. Stream over 'TCP' needs to be set

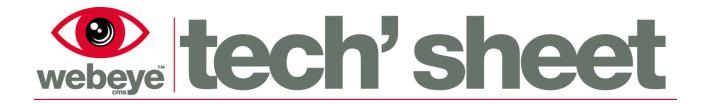

- 8. Enter any access credentials set on the camera in the 'Credentials' fields
- 9. Once complete, select 'Attach'

## **Configuring the rule**

- 1. On View, select the Rialto unit and select the '**Rules**' option on the left hand side
- 2. Select '**New Rule**'; this will take you to the rule configuration.

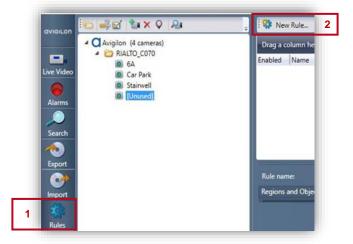

- 3. The 'Activity' tab is used to specify the event that will send an alarm
- For webeye please select activity
  'Number of objects exceeds limit'
- 5. Select 'Person' and 'Vehicle or boat' under 'Object types'

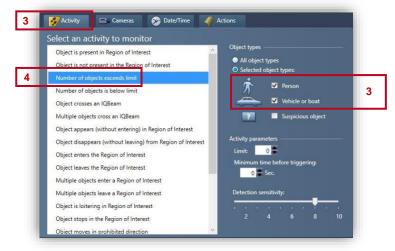

- On the 'Camera' tab select your cameras from the dropdown list and transfer them into the right-hand box using the right arrows
- 7) The 'Date/Time' tab is where you can configure the 'schedule' of the

7

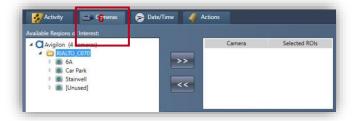

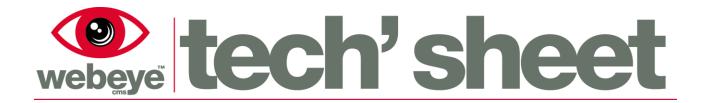

rule; you can choose which time period and day you want the rule to be active

| 💋 Activity 🔤 Cameras 🔊 Date/Time 🐗 Actions                            | Rule Summary:                   |
|-----------------------------------------------------------------------|---------------------------------|
| Rule actions                                                          | Rule name:                      |
|                                                                       | New rule                        |
| 👝 🗹 Go to maximum video recording quality                             | Enable (activate) the rule      |
| Record audio (an iCVR or an iCVR-HD must be selected for this action) | Activity:                       |
|                                                                       | Number of objects exceeds limit |
| Send alarm notification                                               | Limit: 0.                       |
| Activate alarm output                                                 | Objects:                        |
|                                                                       | Person or Vehicle               |
| 🧮 🔲 Send email notification                                           | Sensitivity: 8 (out of 10)      |
|                                                                       | Date & Time:                    |
|                                                                       | At any time                     |
| Terminate alarm if it lasts longer than 60 🗭 Min.                     | Daily                           |
|                                                                       |                                 |
|                                                                       | Actions:                        |
|                                                                       | Terminate alarm after 1 hour    |
|                                                                       |                                 |
|                                                                       |                                 |
|                                                                       |                                 |
|                                                                       | 11 OK Cancel                    |

8) The 'Actions' tab is used to specify the action taken when the rule is triggered

- 9) Select 'Send alarm notification'
- 10) Once you have configured your rule please name it under '**Rule Summary**' and ensure that the rule is '**enabled**'
- 11) Select 'OK' to save the rule

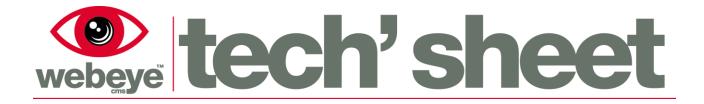

# Configuring the unit to Webeye

- 1. Right-click on camera and select 'Device Settings'
- 2. Select the 'FTP / HTTP' tab from the menu to the left

|            |                                     |                                                 | Clip                                                   |                                                             | Data                                                              |
|------------|-------------------------------------|-------------------------------------------------|--------------------------------------------------------|-------------------------------------------------------------|-------------------------------------------------------------------|
| ebeye Live | http://rialto.webeyecms.com/rialto/ | webeye                                          | True                                                   | False                                                       | True                                                              |
|            |                                     |                                                 |                                                        |                                                             |                                                                   |
|            |                                     |                                                 |                                                        |                                                             |                                                                   |
|            |                                     |                                                 |                                                        |                                                             |                                                                   |
|            |                                     |                                                 |                                                        |                                                             |                                                                   |
|            |                                     |                                                 |                                                        |                                                             |                                                                   |
|            |                                     |                                                 |                                                        |                                                             |                                                                   |
|            |                                     |                                                 |                                                        |                                                             |                                                                   |
|            | lebeye Live                         | /ebeye Live http://rialto.webeyecms.com/rialto/ | /ebeye Live http://rialto.webeyecms.com/rialto/ webeye | /ebeye Live http://rialto.webeyecms.com/rialto/ webeye True | /ebeye Live http://rialto.webeyecms.com/rialto/ webeye True False |

3. Select the 'Add HTTP' button.

| TTP Server                                         |   | 4      |     |
|----------------------------------------------------|---|--------|-----|
| ✓ Enable                                           |   |        |     |
| Name:                                              |   |        |     |
| URL: http://                                       |   |        |     |
| ogin Information                                   |   |        |     |
| User name:                                         |   |        |     |
| Password:                                          |   |        |     |
| elivery Options                                    | 5 |        |     |
| Send alarm clip                                    |   |        |     |
| Send JPEG image                                    |   |        |     |
| Send alarm data                                    |   |        |     |
| Send Health Status Notification every 1 minutes    |   |        |     |
| Resend until success (even across device restarts) |   | 6 Done | Can |

- 4. Enable 'HTTP Server' and Enter the following:-
  - Name: Webeye
  - URL: http://rialto.webeyecms.com/rialto/
  - Username: Webeye
  - Password: eyeweb

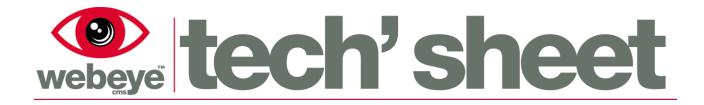

- 5. For 'Delivery Options' Ensure you check the following:
  - send alarm clip
  - send alarm data
  - resend until success
- 6. Select '**Done'** to complete
- 7. You will be returned to the previous window. Select '**Test**' to ensure it's working, then click the '**OK**' button

\*Please note that this configuration will apply to all devices on the unit

# **Configuring the analytics**

- 1. To configure analytics go to the 'Teach' tab
- 2. Select a camera from the list, ensuring it is highlighted.

| avielon 📧 🐳 🖄 🗙 🖓 🕹 | Please select a logged-in camera                                                                                   |
|---------------------|----------------------------------------------------------------------------------------------------|
| Archive             | Click an Alarm Bubble<br>to Filter Alarms                                                                          |
| Manage              | 3 Collect Data Upload to Camera Review Update History                                                              |
| 1 Teach             | Drag a column header here to group by that column.    Use  Ack    Time ▼  Object    Confidence  Learned Confidence |

- 3. Select 'Collect Data', this will bring up the 'Collect Training Data' window
- In this window you can select what analytic data you wish to collect, for best results set 'Existing Data' to 'Add new data'
- Collect Training Data Existing Data Collect New Data Within last week From: 11 : 58 AM 29/01/2016 To: 11 : 58 AM 05/02/2016 5 OK Cancel

5. Select **'OK'** when finished

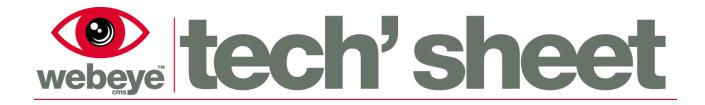

- 6. The Rialto will now take a few minutes to gather all the data, the window vill disappear when finished
- Once finished you will see a table of events on the screen, to view an event double click on the 'Ack' red box
- This will now open the 'Playback Window', here you can watch the video and mark it as a 'true event' or 'not a true event'. Once done, select the next event and it will load up in the window

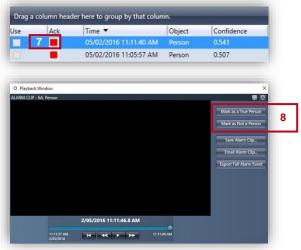

- 9. Once you have marked '30 True alarms' and '30 False alarms' the 'Learn' button will not be grayed out, selecting the 'Learn' button now will learn all of the events you have acknowledged
- 10. Once it has learnt the events select '**Upload to Camera**', you can now repeat these steps for the rest of your cameras

# Adding the Rialto device to Webeye

To commission your rialto to webeye you will need the following information;

- Device ID (This is the MAC Address/Serial Number)
- IP Address (This is used as the Connection Token)

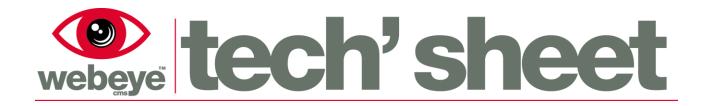

- To find these details go to
  'Device Settings' on the Rialto
- 2. Select 'Firmware' tab
- 3. The ID and IP will be shown in the 'Current Configuration' box

| P Address:<br>Encoder<br>P Address:<br>P Address:<br>Web Port<br>Firmware Version:<br>Audio | Network                  | Device Name:                   | RIALTO_C070               |   |
|---------------------------------------------------------------------------------------------|--------------------------|--------------------------------|---------------------------|---|
| Upgrade Firmware_                                                                           | Encoder                  | Web Port:<br>Firmware Version: | 4.6.5.77853 <b>\$FLIR</b> | • |
| Input Output                                                                                | Audio                    | Firmware Upgrade               | Upgrade Firmware          |   |
| Dete & Trme                                                                                 | Input Output             |                                |                           | _ |
|                                                                                             | Storage<br>& Compression |                                |                           |   |
| Analytics                                                                                   | Date & Time              |                                |                           |   |
| Analytics                                                                                   |                          |                                |                           |   |
|                                                                                             | Analytics                |                                |                           |   |
|                                                                                             | Firmware                 |                                |                           |   |